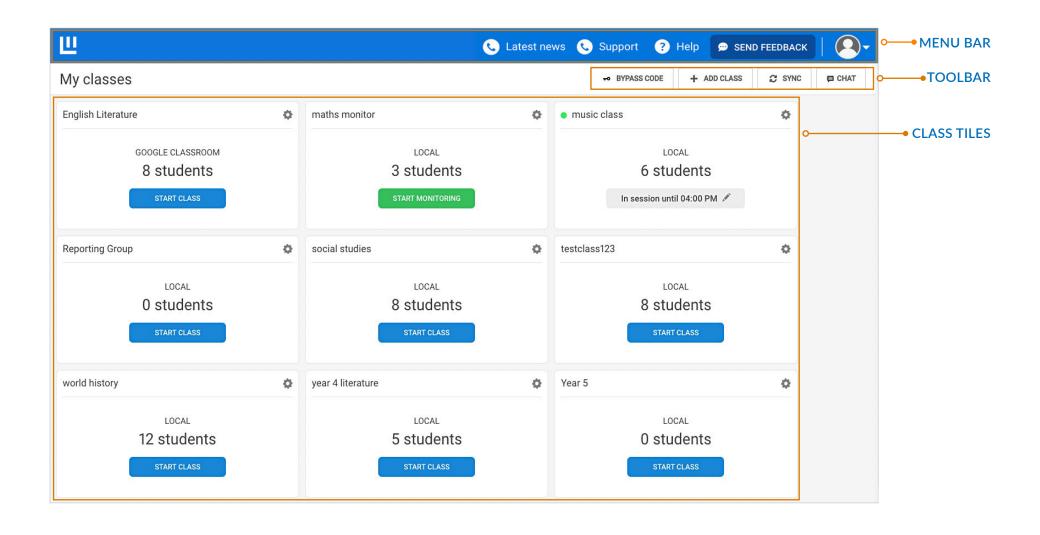

Classwize Login:

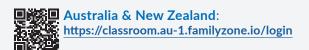

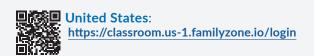

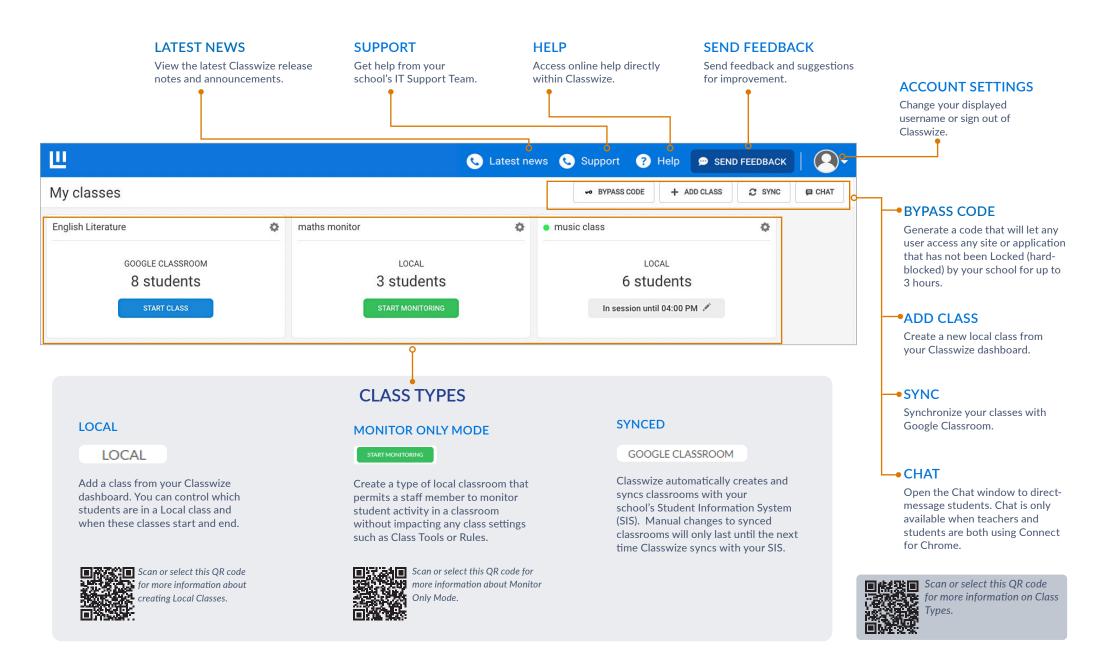

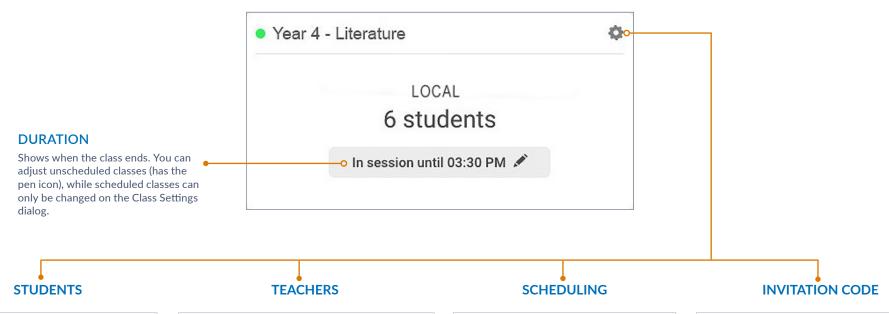

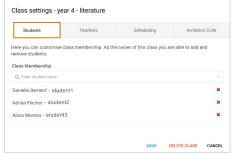

Select the Students tab to add or remove students from your class.

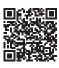

Scan or select this QR code for more information on managing students in a class.

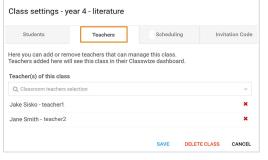

Select the Teachers tab to add or remove teachers from your class.

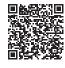

Scan or select this QR code for more information on adding Teachers to a local class.

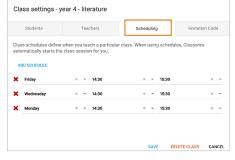

Classwize will automatically start and end scheduled classes for you.

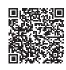

Scan or select this QR code for more information on Scheduling Classes.

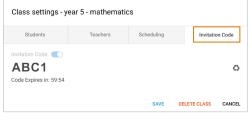

Creates **Invitation Codes** that students can use to join the class.

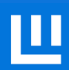

Scan or select this QR code for more information on using Invitation Codes.

### **CLASSROOM VIEW**

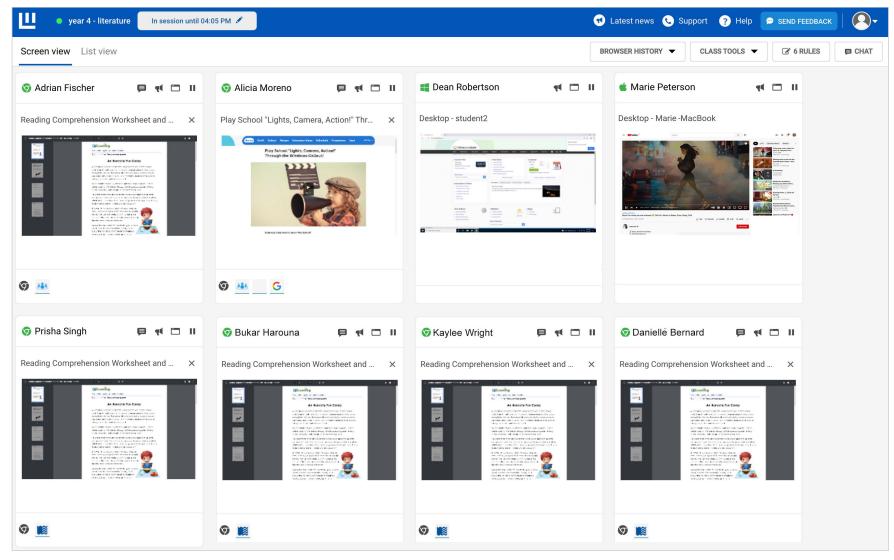

Thumbnails of students' screens may appear different depending on the student's device type and whether they use Classwize Connect Chrome Extension - Education or Classwize for Windows or macOS.

### **CLASSROOM**

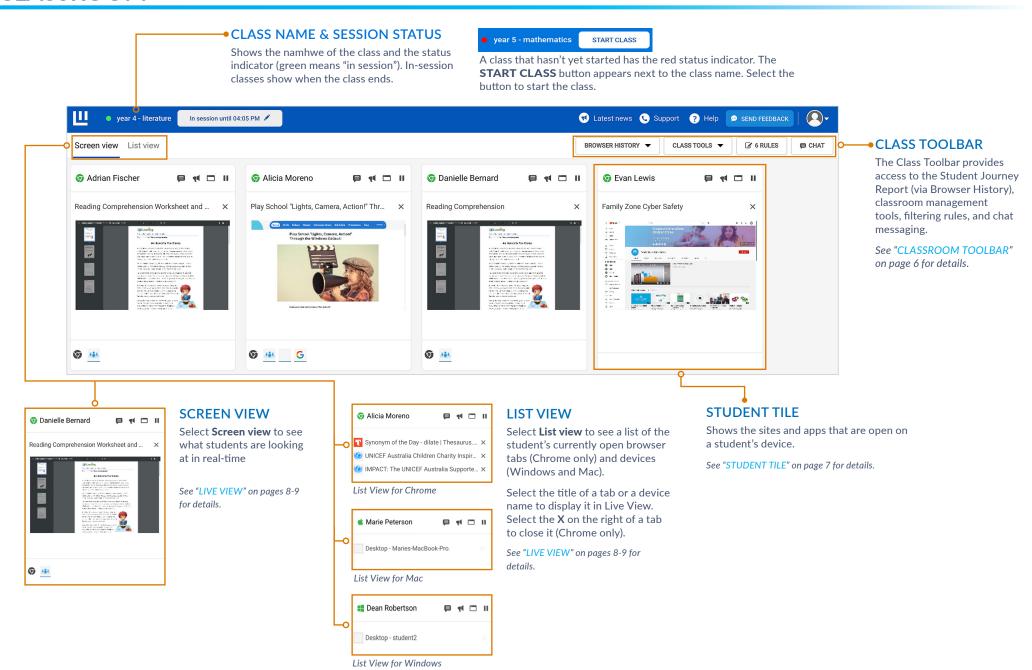

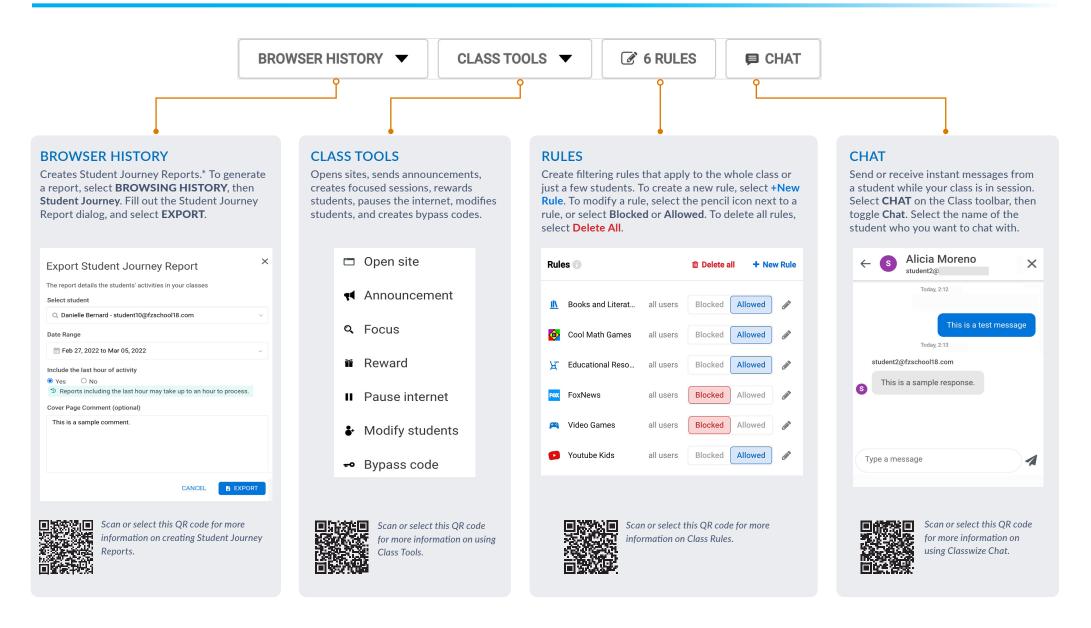

<sup>\*</sup> Available to approved teachers only. To access this feature, please contact your school or districts administrators, or your IT Department.

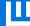

### **STUDENT TILE**

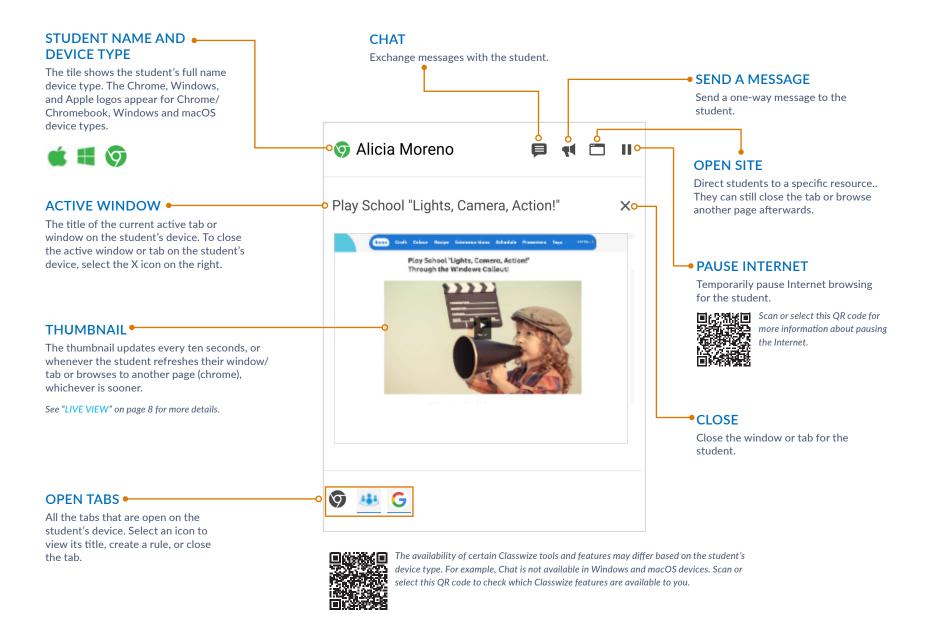

## LIVE VIEW (Chrome)

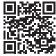

Some features are not available in
Live View for Windows and macOS Live View for Windows and macOS. Select or scan this QR code for more information about Live View.

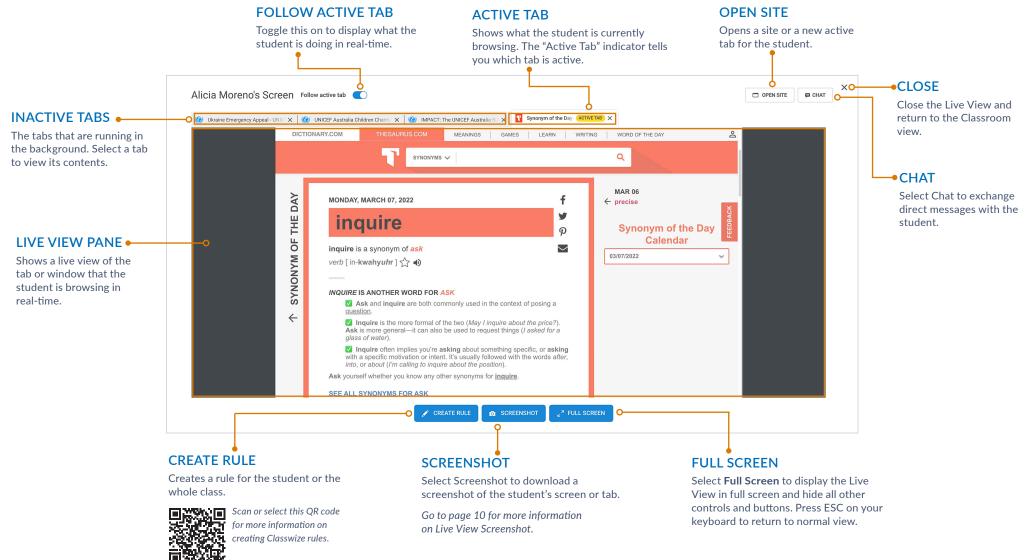

# LIVE VIEW (Windows/Mac)

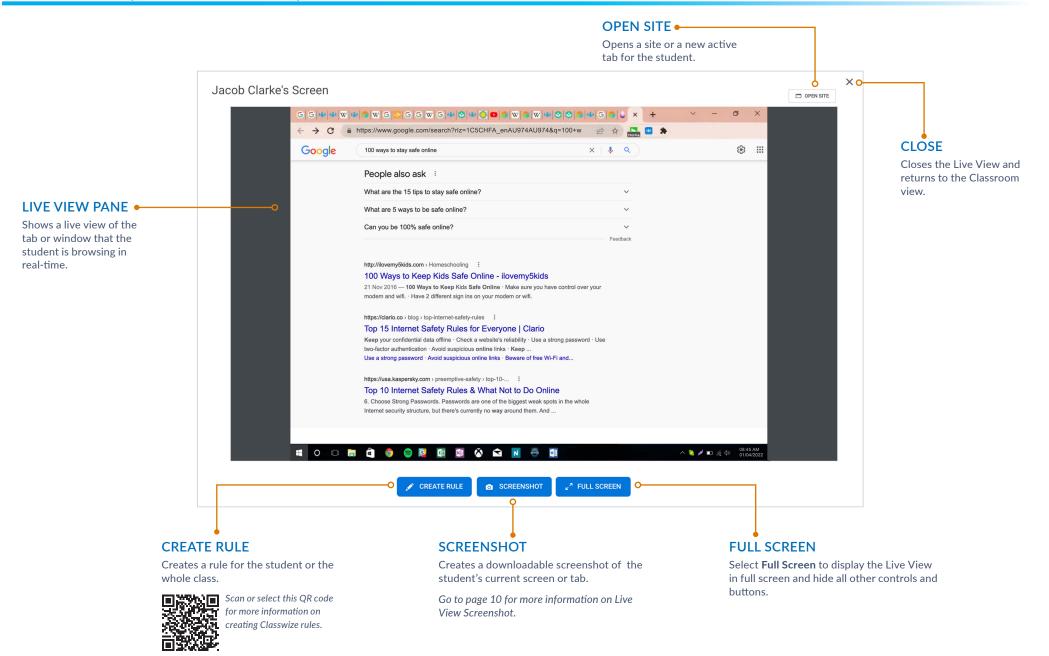

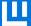

#### LIVE VIEW SCREENSHOT

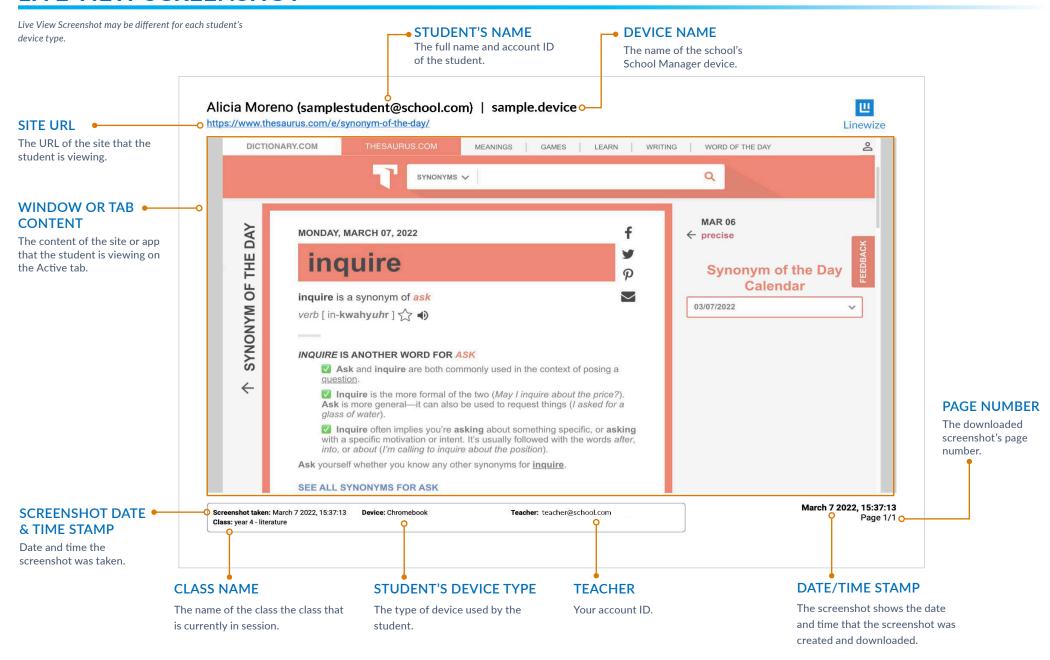